## **Using Zoom in The Pas Room B72:**

We have set up this room to be a Zoom Room with the Zoom meeting controls being handled by the iPad mounted to the table.

To use Zoom:

- Turn on the TV with the black Samsung TV remote. The TV should be on HDMI 2. There is nothing else connected to the TV, so this should never change.
- Turn on the projector with the white Epson projector remote. The projector should be on Computer 2. Press the "**Computer**" button on the remote to change it to Computer 2 if it is on Computer 1.
- If you see the screen saver running, touch anywhere on the iPad.

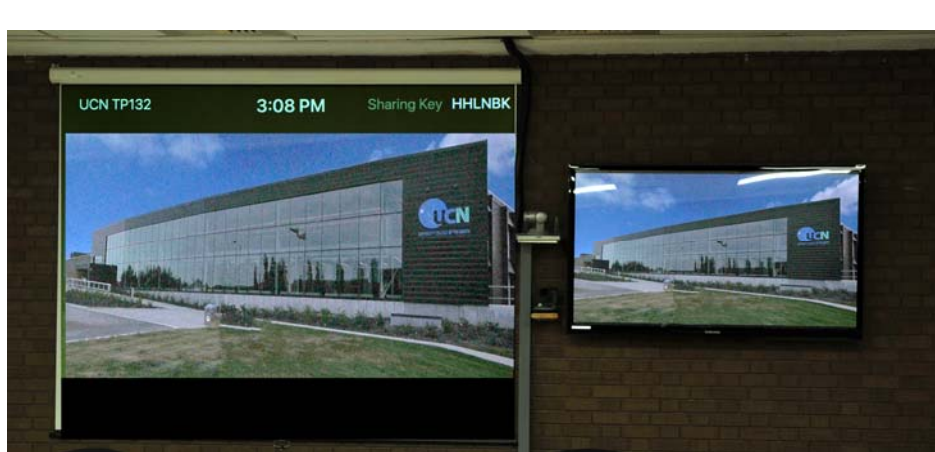

 Once you see the start screen (shown left) on both the tv & projector you are ready to go.

- The iPad will always be on, and most of the time will be on the "*Meet Now*" page. If you are not inviting another person to the meeting, you can simply press the green oval **"Meet Now"** button on the right side of the iPad.
- The camera will activate, the meeting will begin and the main control screen will appear on the iPad.
- Use the controls listed below to adjust audio/video.

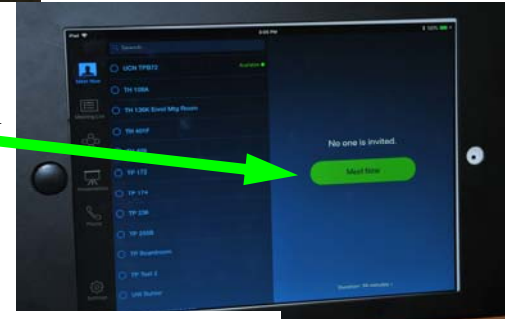

## **Meeting Controls** Share content from your laptop or Mute/unmute the Start/stop the mobile device room microphone room video Your meeting join info (meeting ID, participant ID, and dial in) Change your video display layout **Speaker View: switches** between active speaker **Gallery View: shows** all attendees in grid Access room settings (requires Pł ¢ app lock code) Control PTZ camera settings, presets, or **Start recording** switch to secondary to the cloud camera Adjust room speaker volume View and manage the Invite by contact, email, Leave the meeting or end the meeting if host meeting participants phone, or room system

If you wish to invite someone before you start the meeting, find their name in the directory and select their name before pressing the green "**Meet Now**" button. You can see the person/ room's status to show if they are available or already in a meeting.

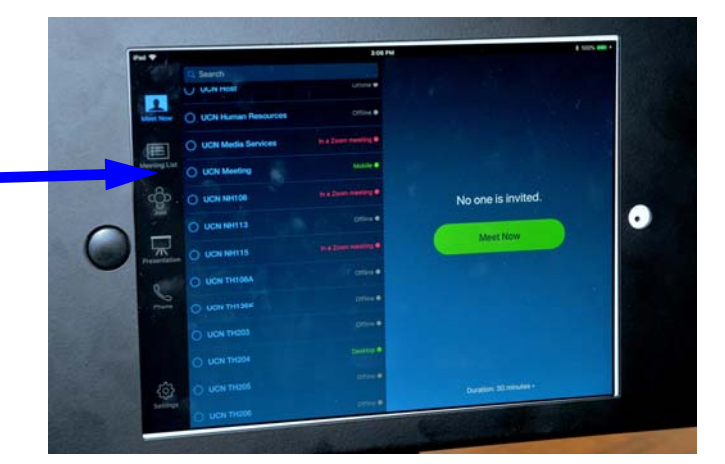

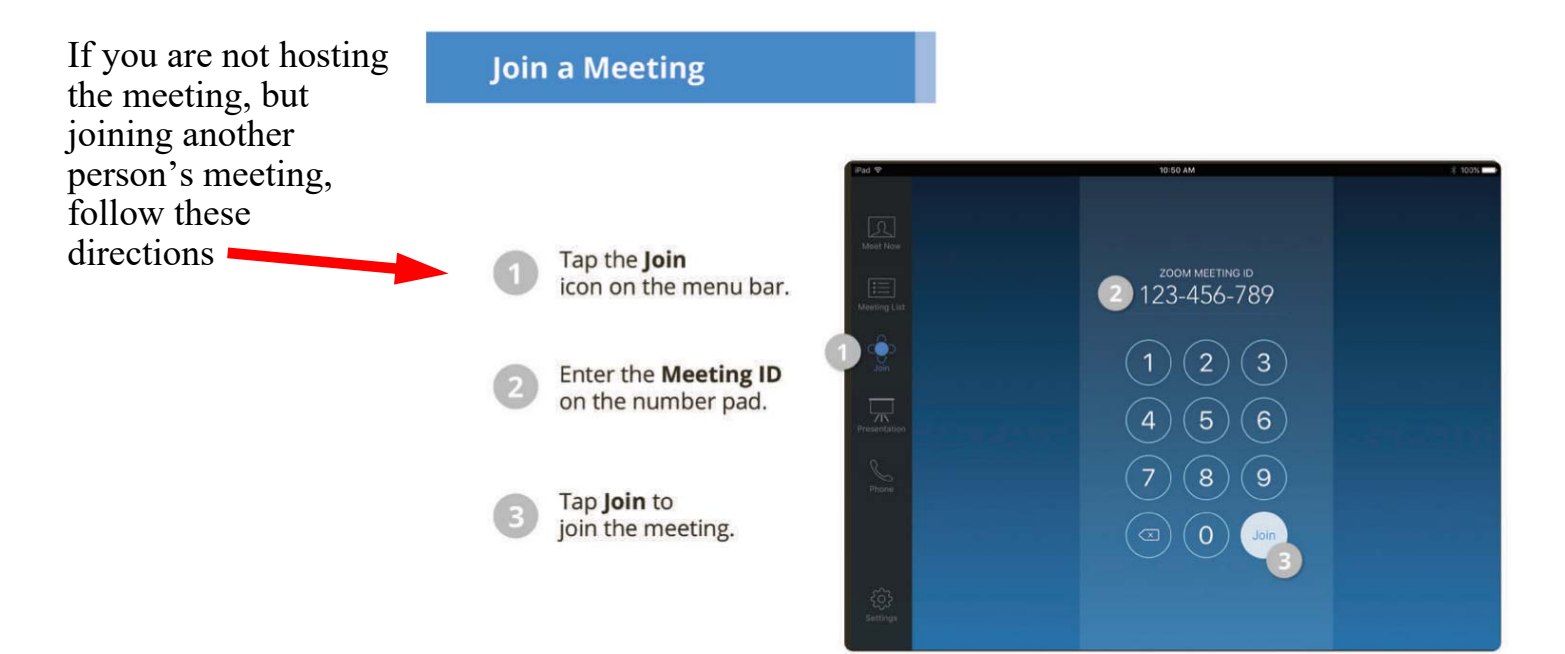

To combine a phone call into the Zoom meeting, you will still use the ClearOne Dialer on the table. This unit can still only call out to 1 number. The volume controls now adjust the level of the phone call only (the Zoom audio is controlled on the iPad) within the room.

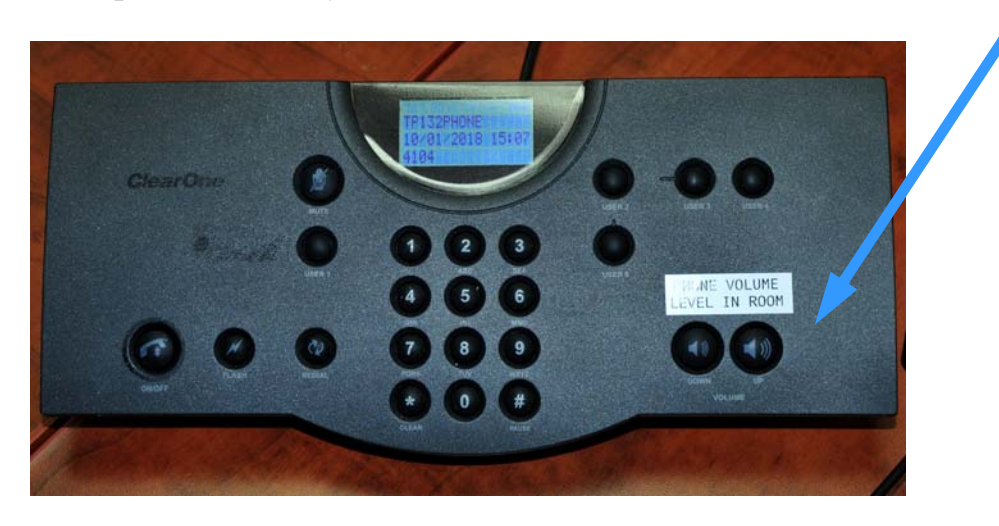

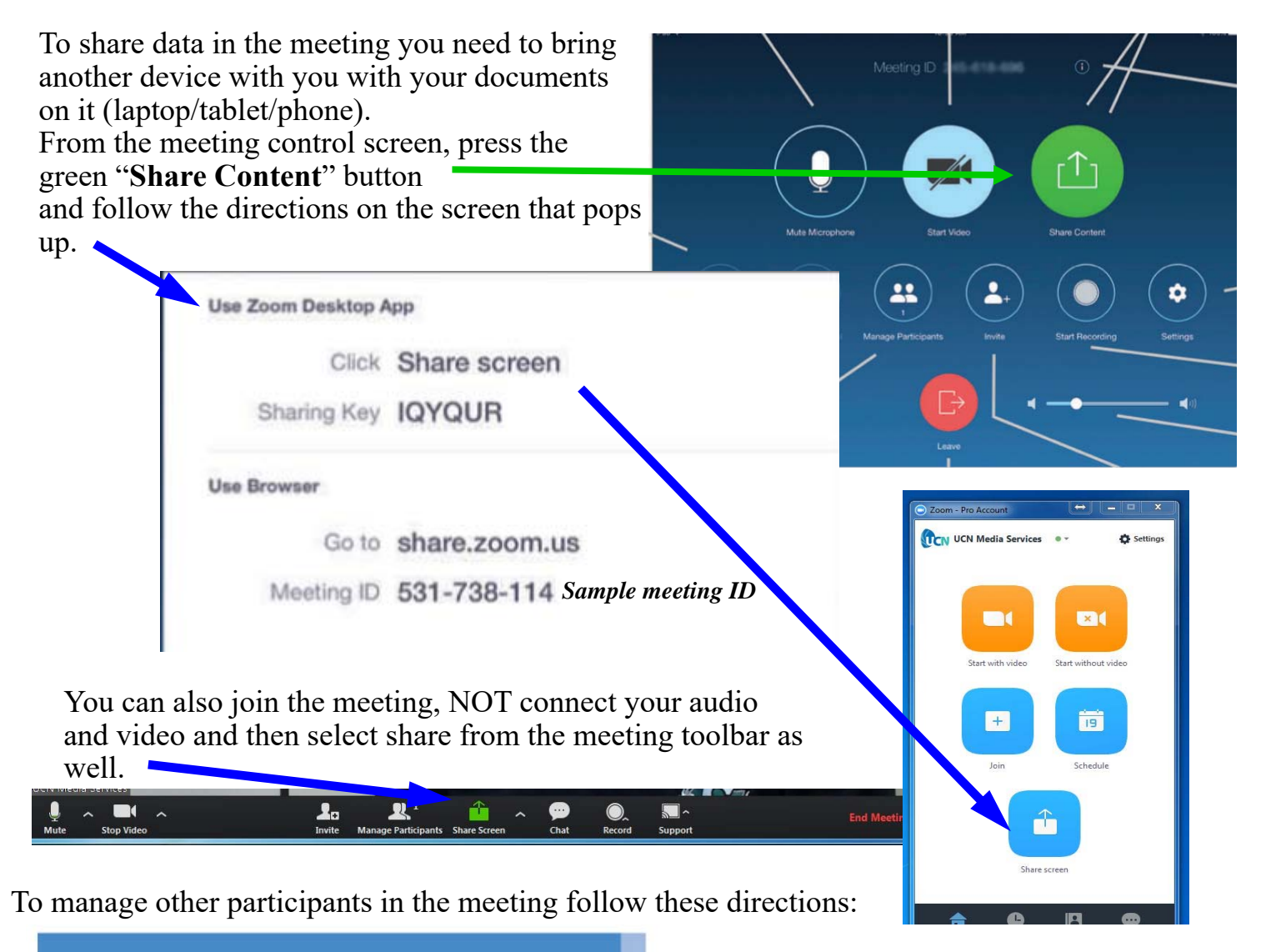

## **Manage Participants as Host**

After tapping Manage Participants in the meeting controls:

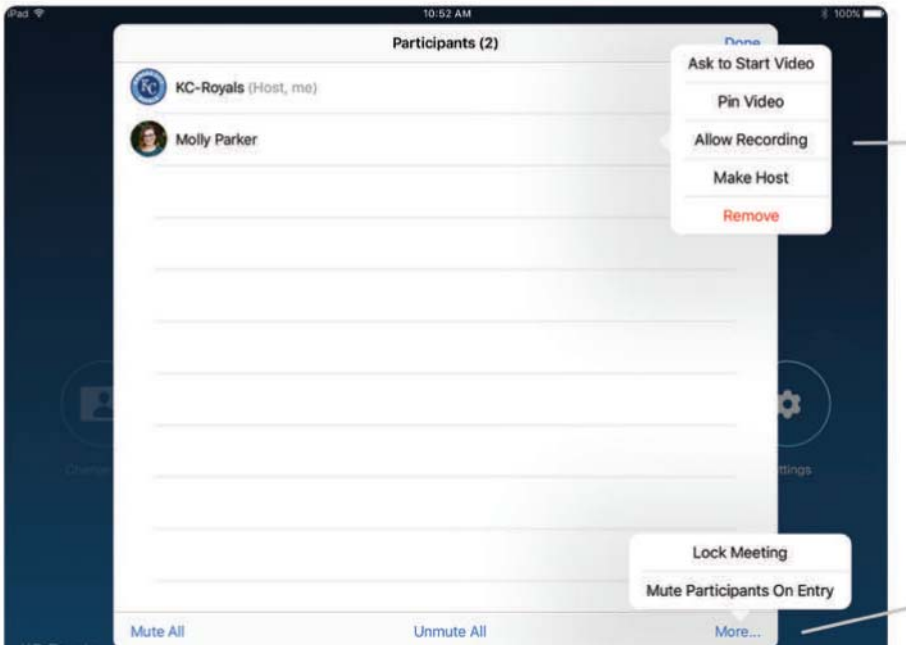

Tap the participant's name to ask them to start their video or stop their video, pin or spotlight their video, allow them to record, make them the host, or remove them from the meeting

**Mute All participants, Unmute All participants,** or tap More to Lock the Meeting, or choose to **Mute Participants On Entry**  When you are finished the meeting, press the red "**LEAVE**" button from the main control screen: Another pop up window will appear and you should select the red "**END**" button to end the meeting.

The iPad will return to the "*Meet Now*" screen and the startup screens will show up on the projector and tv again.

Turn off the projector by pressing the power button twice with the white Epson projector remote. Turn off the TV with the black Samsung remote.

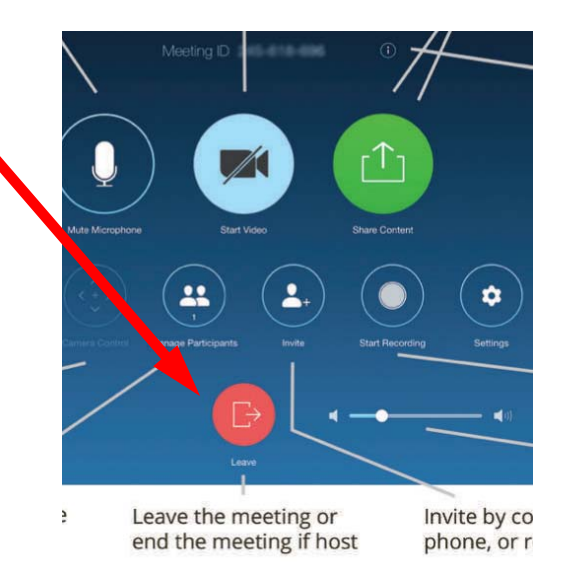

You can also use the system to present within the room and not be in a Zoom meeting. Turn on the projector  $& \text{TV}$  monitor and enter the sharing key shown on the top of the projector screen into the "*Share Screen*" function of the Zoom desktop app or follow these steps:

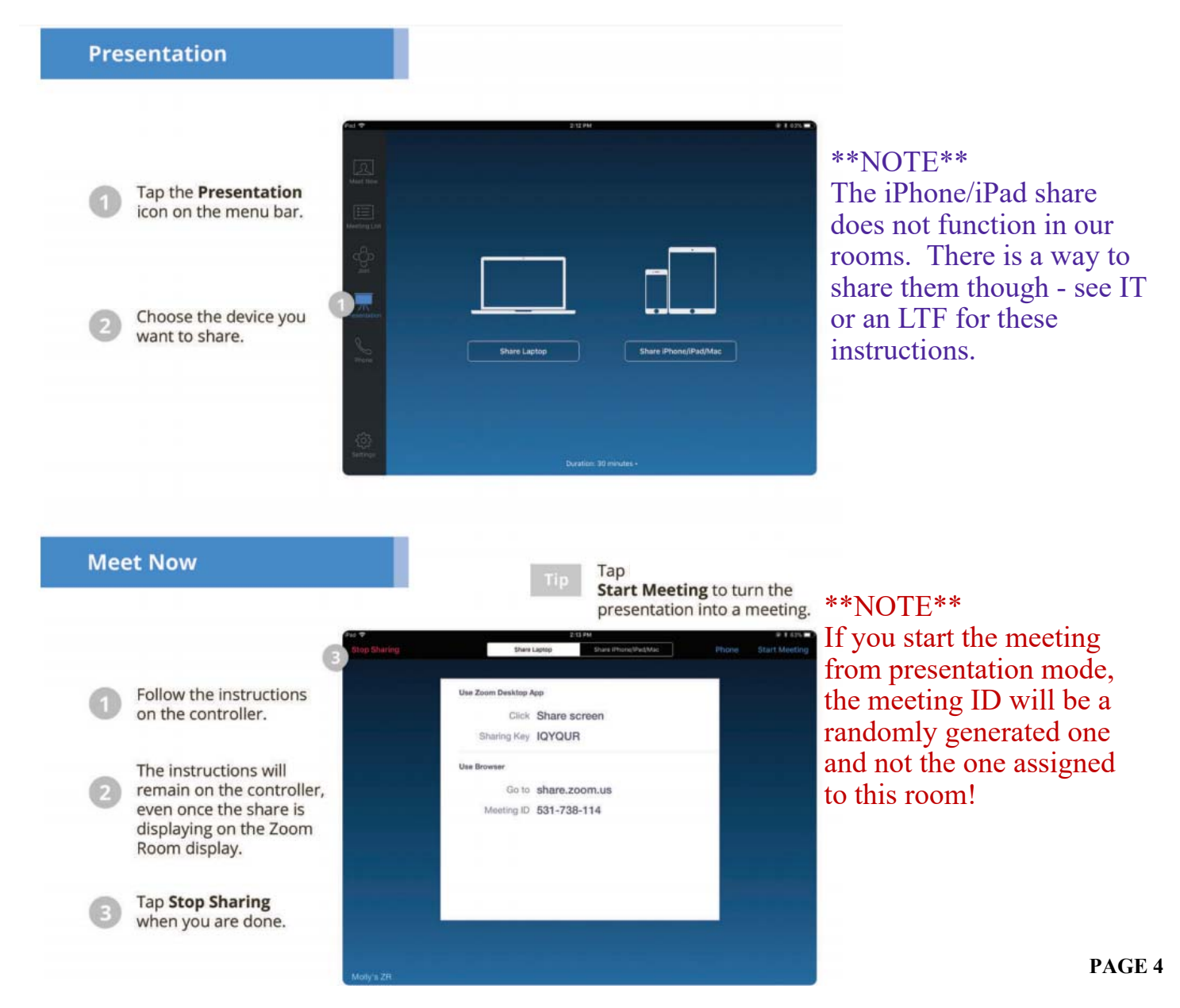

Other Settings:

By selecting the "*Settings*" page, you can test your microphone and your speakers.

You may be able to see other options but you cannot change them without the access code.

We currently do not have an audio plan within Zoom, so this dial pad will not make any calls. As mentioned previously, you still need to use the ClearOne dialer to bring a phone call into the Zoom meeting.

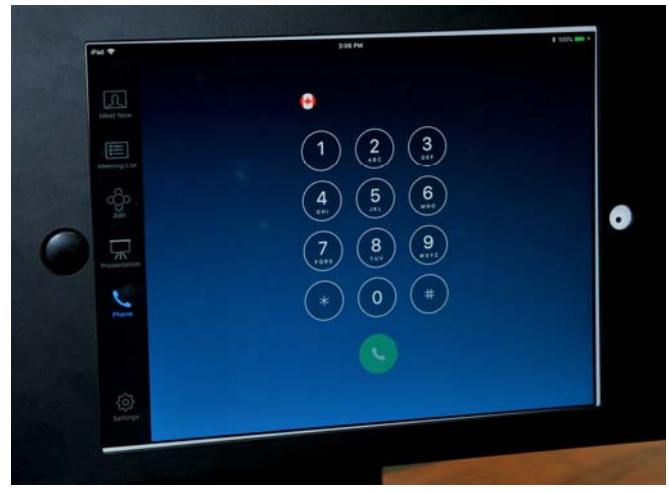

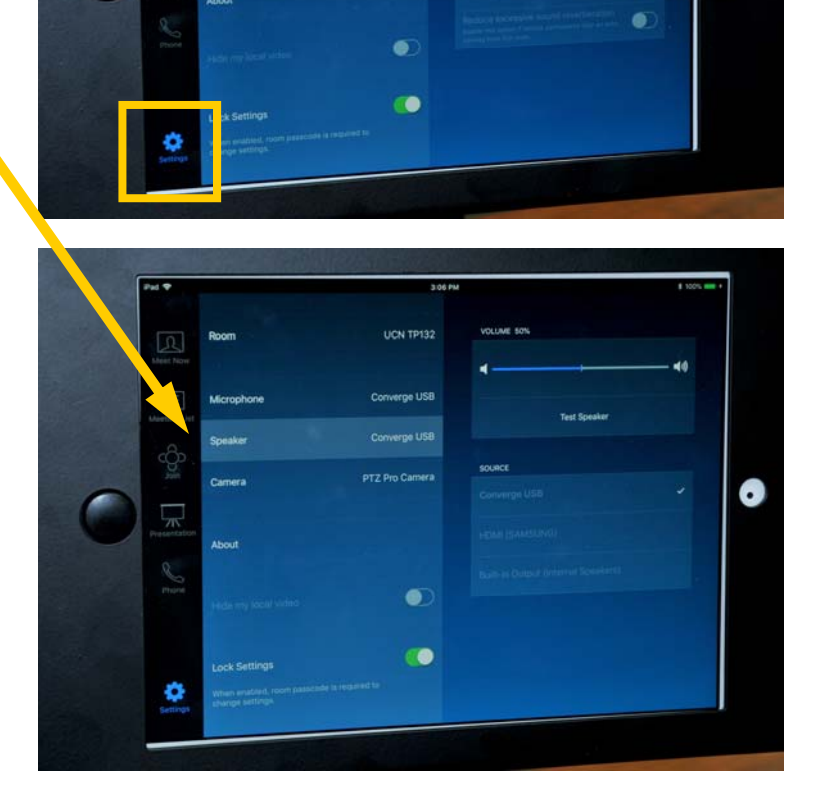

If there is a technical problem within the room, an error message will appear on the control panel, projector screen or TV monitor with the contact info for the Media Services Department. Chances are they will already be aware as the system sends alerts if any issues arise.

0